**Anne-Marie Mahfouf Tradução: Luiz Fernando Ranghetti**

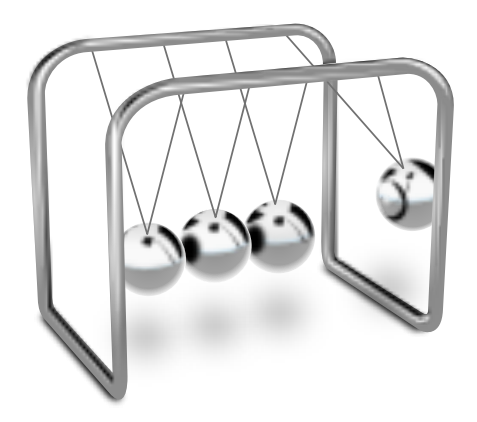

# **Conteúdo**

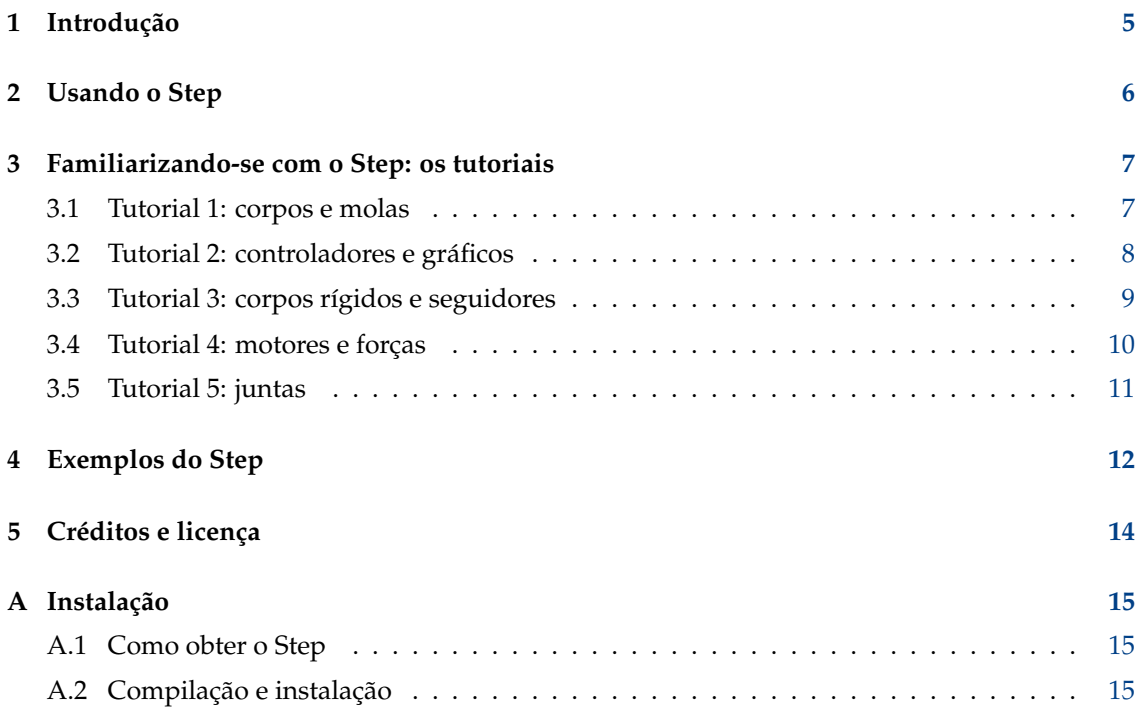

#### **Resumo**

O Step é um simulador interativo de física. Ele permite-lhe explorar o mundo da física através de simulações.Funciona da seguinte forma: Você coloca alguns corpos no cenário, adiciona algumas forças como a gravidade ou molas e então clica em **Simular**, para que o Step lhe mostre como o seu cenário irá evoluir de acordo com as leis da física. Você poderá alterar qualquer propriedade dos corpos/forças da sua experiência (inclusive durante a simulação) para ver como isso irá mudar a evolução da experiência. Com o Step, você poderá não só aprender, mas também sentir como funciona a física!

## <span id="page-4-0"></span>**Capítulo 1**

# **Introdução**

O Step é um simulador de física interativo.

Recursos do Step:

- Simulação mecânica clássica em duas dimensões
- Partículas, molas com forças potenciais, gravitacionais e de Coulomb
- Corpos rígidos
- Detecção e tratamento de colisões (atualmente somente discretas)
- Corpos suaves (deformáveis) simulados como um sistema de partículas-ondas editáveis pelo usuário, ondas sonoras
- Dinâmica molecular (usando o potencial de Lennard-Jones atualmente): gases e líquidos, condensação e evaporação, cálculo de quantidades macroscópicas e as suas variâncias
- Conversão de unidades e cálculo de expressões; você poderá indicar algo do tipo ´´(2 dias + 3 horas) \* 80 km/h´´, e isto será aceito como um valor de distância (necessita da 'libqalculate')
- Cálculo e propagação de erros: você poderá indicar valores do tipo  $1.3 \pm 0.2$  para qualquer propriedade, para que sejam calculados os erros de todas as propriedades dependentes com fórmulas estatísticas
- Estimativa do erro da resolução: os erros introduzidos pela resolução são calculados e adicionados aos erros adicionados pelo usuário
- Diversos métodos de resolução diferentes: até à  $8<sup>a</sup>$  ordem, explícitos e implícitos, com ou sem passos temporais adaptativos (a maioria destes métodos necessitam da biblioteca GSL)
- Uma ferramenta de controle para modificar facilmente as propriedades durante a simulação (até mesmo com atalhos de teclado personalizados)
- Ferramentas para visualização dos resultados: gráficos, medidores, impressão
- Informação de contexto para todos os objetos, navegador do Wikipédia integrado
- Coleção de experiências de exemplo, podendo obter mais com o KNewStuff2
- Tutoriais integrados

## <span id="page-5-0"></span>**Capítulo 2**

# **Usando o Step**

O Step simula um mundo físico. O componente principal do Step (1) é o cenário do mundo, no centro da janela principal do Step, onde você deverá colocar primeiro os objetos físicos e onde poderá ver a simulação. À esquerda deste cenário, existe uma paleta (2) onde poderá escolher os seus objetos físicos. Você poderá mover livremente esta paleta pela sua tela, arrastando a barra do título. À direita do cenário, você poderá ver a descrição do mundo atual (3), as suas propriedades (4), alguma ajuda para explicar determinados conceitos (5) e o histórico do mundo atual (6). Cada um destes painéis poderá ser colocado em qualquer local da sua tela, arrastando mais uma vez a barra do título.

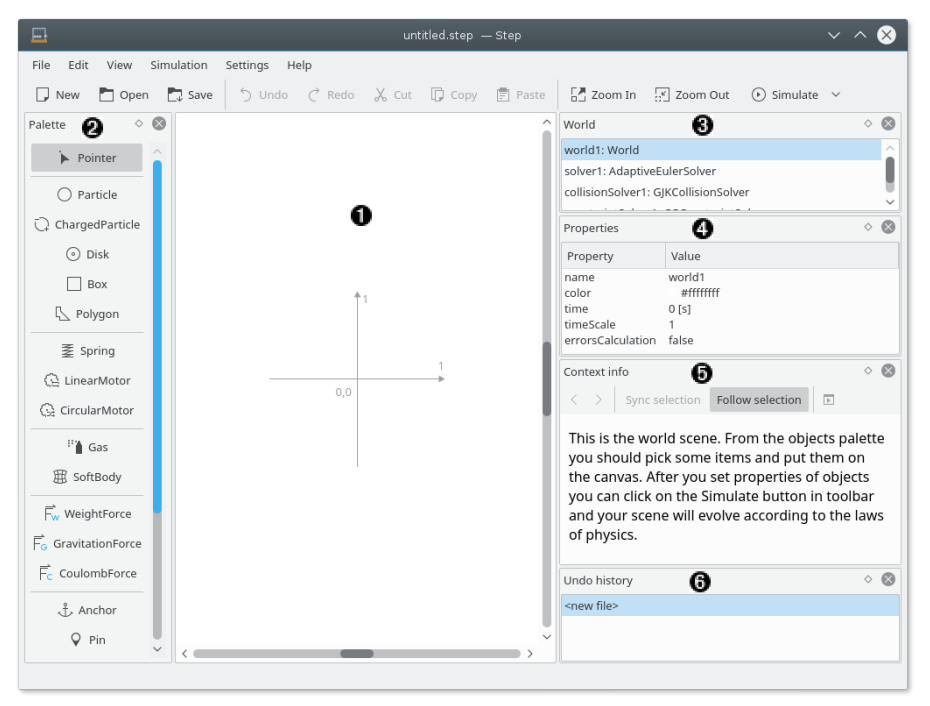

Para auxiliá-lo a começar, o Step integra uma série de tutoriais que o ensinam rapidamente a criar uma experiência. Veja passo-a-passo como começar o primeiro tutorial.

## <span id="page-6-0"></span>**Capítulo 3**

# **Familiarizando-se com o Step: os tutoriais**

A opção do menu **Arquivo** → **Abrir um Tutorial...** invoca uma janela de arquivos, na qual poderá carregar os tutoriais predefinidos no Step. Existem cinco tutoriais e você irá aprendendo como interagir com cada um dos elementos do Step. O melhor é começar pelo primeiro tutorial, clicando no arquivo tutorial1.step. Isto irá invocar o Tutorial 1 no Step.

#### NOTA

Se você não visualizar o tutorial corretamente você pode tentar ampliá-lo para exibi-lo melhor.

O painel do **Mundo**, à direita, mostra todos os objetos que existem no seu cenário. Ao clicar num objeto, o painel de **Propriedades** abaixo mostra as propriedades deste objeto. Você poderá alterar aqui as propriedades, clicando na que deseja modificar.

Cada tutorial consiste de algum texto que apresenta os elementos novos e que explica as suas propriedades. Então, será solicitado que se altere algumas propriedades dos elementos, de modo a obter um novo resultado da experiência.

### <span id="page-6-1"></span>**3.1 Tutorial 1: corpos e molas**

Este tutorial fala sobre os corpos e as molas, e sobre como iniciar a sua primeira simulação.

Um corpo físico, ou corpo para abreviar, é um objeto que poderá ser descrito pelas teorias da mecânica clássica, ou mecânica quântica, e que pode ser testada com instrumentos físicos. Isto inclui a determinação da posição e, em alguns casos, a sua orientação no espaço, assim como as formas de alterar estes parâmetros, através da aplicação de forças.

Uma mola é um objeto flexível e elástico, que é usado para guardar energia mecânica.

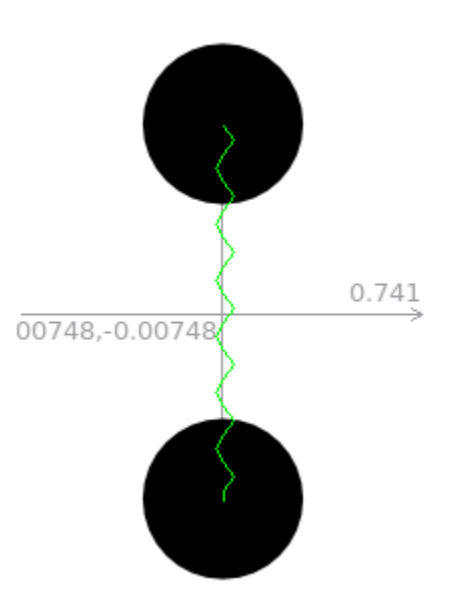

A experiência física neste tutorial representa dois discos ligados por uma mola. Os discos possuem uma velocidade inicial numa direção tangente (a pequena seta azul) e uma aceleração (a seta vermelha), sendo que as molas possuem um coeficiente de elasticidade e onde o comprimento poderá ser alterado. Ao executar a experiência, você poderá ver os discos sendo puxados e empurrados pela mola. O tutorial convida-o a modificar a elasticidade da mola e também a tentar alterar a experiência do sistema.

No fim deste tutorial, você deverá estar mais familiarizado com a interface do Step, assim como deverá ser capaz de alterar facilmente as propriedades dos corpos.

### <span id="page-7-0"></span>**3.2 Tutorial 2: controladores e gráficos**

Neste tutorial, você irá aprender mais sobre os controladores e os gráficos.

Um controlador é um dispositivo que lhe permite modificar, de forma gráfica, uma propriedade de um corpo ou de uma mola. No tutorial, o controlador permite-lhe alterar a elasticidade da mola ´´mola-1´´. Ao mover a barra para a direita, ou usando a tecla W, você poderá aumentar o valor da elasticidade da "mola-1" e, no caso de mover a barra para a esquerda ou usar a tecla Q, poderá diminuir esse mesmo valor. Ao clicar com o botão direito no controlador, você poderá obter diversas ações de contexto e a janela **Configurar o Controlador...** permite-lhe alterar cada propriedade do controlador.

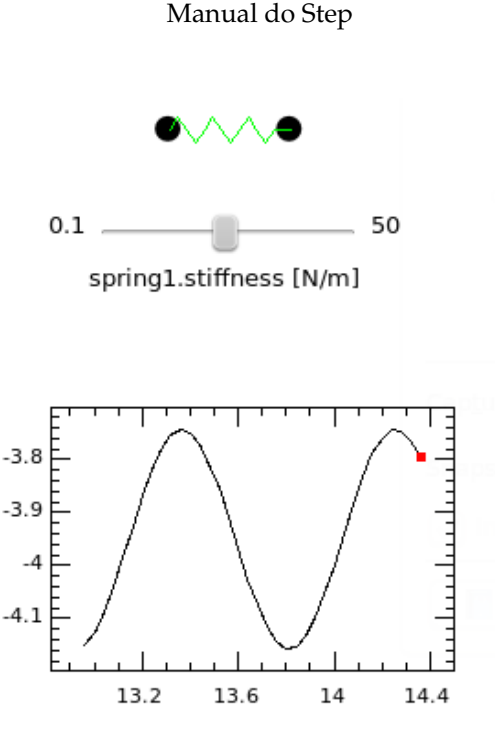

world1.time [s]

Os gráficos permitem-lhe visualizar de forma gráfica a relação entre duas variáveis. O exemplo no tutorial imprime a evolução da partícula-1, à medida que o tempo avança no mundo-1. Ao clicar no botão direito, você poderá limpar ou apagar o gráfico, assim como editar, na janela de configuração, todas as propriedades deste gráfico.

No fim deste tutorial, você poderá ser capaz de ser usar os controladores, para atuarem sobre as propriedades dos seus corpos, assim como os gráficos para vigiar propriedades específicas na sua experiência.

### <span id="page-8-0"></span>**3.3 Tutorial 3: corpos rígidos e seguidores**

O tutorial 3 apresenta-lhe os corpos rígidos e os seguidores.

Um corpo rígido é uma idealização de um corpo sólido, de tamanho finito, sobre o qual a deformação é ignorada. Em outras palavras, a distância entre dois pontos de um corpo rígido mantém-se constante no tempo, independentemente das forças externas exercidas sobre ele.

Um seguidor é uma ferramenta que mostra a trajetória de um determinado ponto sobre um corpo rígido.

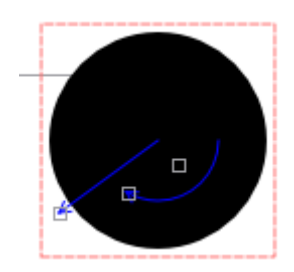

Quando um corpo rígido (neste caso um disco) for selecionado, você poderá ver três pegas sobre ele. Ao usá-las, clicando sobre as mesmas e movendo-as, você poderá alterar a velocidade, o ângulo e a velocidade angular do corpo.

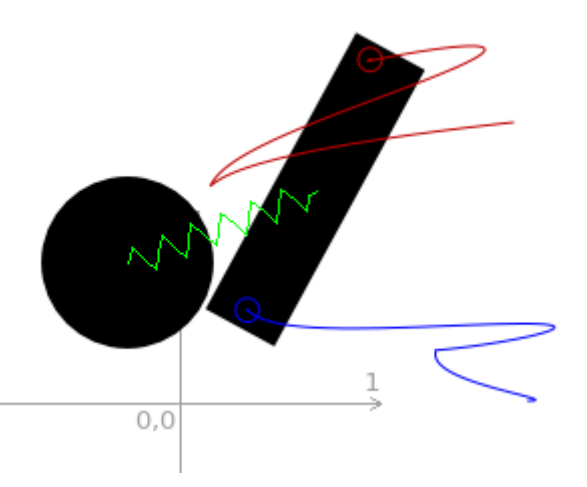

A experiência no Tutorial 3 mostra um disco e uma caixa, ligados por uma mola. Um seguidor (em azul) já está na caixa. Você poderá adicionar um segundo: selecione o **Seguidor** no painel da **Paleta** e depois clique na caixa, no ponto onde desejar colocar o seguidor. No painel de **Propriedades**, clique na linha **cor** e, à direita desta linha, você poderá clicar no quadrado azul, para que apareça uma paleta de cores: poderá escolher uma nova cor para o seguidor. A imagem acima mostra dois seguidores, depois da simulação ter sido executada durante alguns segundos.

### <span id="page-9-0"></span>**3.4 Tutorial 4: motores e forças**

Você tem dois tipos de motores disponíveis no Step: motores lineares e circulares. Um motor linear aplica uma força constante a um dado ponto de um corpo, enquanto um motor circular aplica um momento angular constante a um corpo.

Três forças diferentes podem ser adicionadas aos corpos: a força do peso, a força gravitacional e a força de Coulomb. Por padrão, todas as forças estão desativadas no Step. A força de Coulomb é uma força que existia de forma intrínseca entre duas cargas.

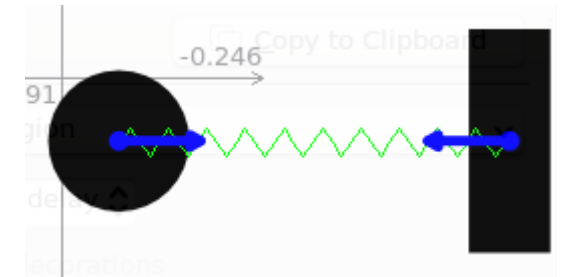

Na experiência, o usuário possui um disco e uma caixa ligadas por uma mola. Uma caixa plana no fundo irá criar uma barreira. O disco e a caixa possuem ambos um motor linear aplicado a eles. Dois controladores permitem-lhe alterar o valor da força de cada motor. Inicie a simulação e mexa nos controladores. Depois, pare a simulação e adicione uma força de peso no mundo (as forças são globais e aplicam-se a todo o mundo). Reinicie a simulação e analise a diferença.

Você poderá também remover o motor linear na caixa e adicionar um motor circular em alternativa. Clique no **Motor-Circular** do painel da **Paleta** e depois clique na caixa. O motor circular será aplicado à caixa. Depois, você terá que definir o valor do torque, clicando e movendo a pega em cinza do motor.

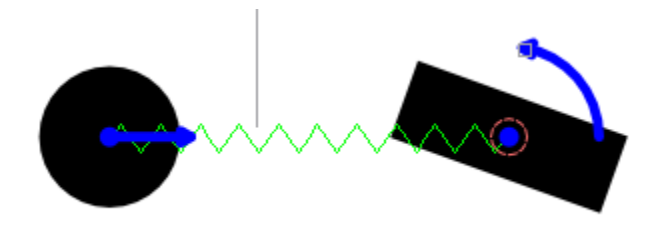

Este tutorial apresento-lhe os motores e as forças. Você deverá agora ser capaz de adicioná-los aos corpos.

### <span id="page-10-0"></span>**3.5 Tutorial 5: juntas**

As juntas são objetos que ligam corpos entre si ou ao fundo. Você possui as seguintes juntas no Step: âncoras, pregos, paus e cordas. Uma âncora é uma junta que fixa a posição do corpo. O corpo não poderá se mover quando tiver uma âncora. Um prego é uma junta que fixa um ponto do corpo, permitindo ainda que o corpo se mova em torno do prego. Um pau é uma junta que fixa a distância entre dois pontos de dois corpos.

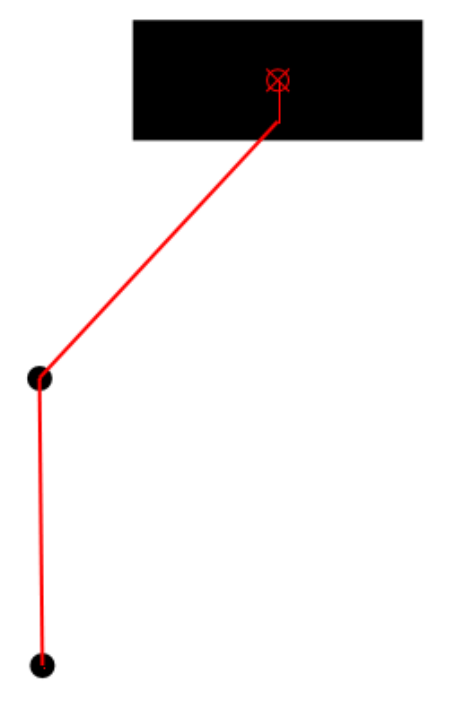

O tutorial 5 descreve um pêndulo duplo.

Adicione uma **Partícula** ao cenário, juntando depois esta partícula à Partícula-2 com um pau. Clique no Pau no painel da **Paleta**. Depois, você terá que selecionar o primeiro objeto ligado ao pau (partícula-2), com o botão esquerdo, e depois arraste o mouse até ao segundo objeto (partícula-3) e solte o botão do mouse na partícula-3. Agora, você terá um pêndulo triplo!

### <span id="page-11-0"></span>**Capítulo 4**

## **Exemplos do Step**

O pacote Step contém diversos exemplos de aprendizagem que o ajudam a compreender os princípios de funcionamento do aplicativo. Para abrir um exemplo do conjunto padrão, escolha a opção **Arquivo** → **Exemplos** → **Abrir exemplo...** no menu da janela principal.

Você pode compartilhar os seus próprios exemplos com a opção **Arquivo** → **Exemplos** → **Compartilhar o experimento atual...** ou poderá baixar exemplos compartilhados por outros usuários em **Arquivo** → **Exemplos** → **Obter novos experimentos...**. Os exemplos baixados podem ser abertos com a opção **Arquivo** → **Exemplos** → **Abrir o exemplo transferido...**.

Abaixo você pode descobrir as descrições dos arquivos de exemplos padrão.

#### **brownian.step**

Desenha a trajetória do disco rígido com 40 partículas que se deslocam à deriva em uma caixa. Este exemplo simula o [movimento de Brownian](http://en.wikipedia.org/wiki/Brownian_motion) das partículas de gás ideais.

#### **doublependulum.step**

Este exemplo simula o [movimento de pêndulo duplo](http://en.wikipedia.org/wiki/Double_pendulum) usando 2 partículas com massa e dois bastões.

#### **eightpendulum.step**

Este exemplo é uma simples demonstração do famoso [pêndulo de Newton.](http://en.wikipedia.org/wiki/Newton%27s_cradle) É feito no Step usando bastões, 8 discos e uma caixa. As seis bolas no meio não estão se movendo, pois elas apenas transferem o momento linear e a energia, não o movimento.

#### **first.step: Primeiro exemplo**

Este exemplo tem duas partes. A primeira parte contém duas partículas ligadas por uma espiral e a segunda parte contém duas partículas com carga.

#### **Duas partículas ligadas por uma espiral**

Neste exemplo são adicionadas duas partículas à cena e a espiral está ligando-as. As propriedades de ambas as partículas, como a velocidade, o momento linear, a posição, etc. foram definidas no navegador de propriedades. As propriedades da espiral, como a rigidez, o tamanho em repouso e o decaimento, etc., também foram definidas no navegador de propriedades.

*Explicação da simulação:*

Este é um bom exemplo de um movimento harmônico simples. Aqui a aceleração de uma partícula é definida na direção positiva do eixo X e a aceleração da outra partícula é definida ao longo da direção negativa do eixo X. Como resultado, ambas as partículas puxam a espiral em direções opostas, enquanto a espiral tenta puxar as

duas partículas para as suas posições originais. Como tal, o sistema executa um movimento harmônico simples. A simulação das partículas e da espiral nestas condições podem ser vistas na cena.

#### **Duas partículas com carga**

A velocidade de cada partícula com carga está configurada para uma determinada direção de modo que as partículas com carga movem-se na direção respectiva das suas velocidades, só que cada partícula foi dada uma carga igual e oposta, para tentar que as partículas se atraiam. Como resultado, a simulação das partículas com carga nestas condições podem ser vistas na cena.

#### **fourpendula.step**

Este exemplo é uma demonstração correta do [pêndulo de Newton.](http://en.wikipedia.org/wiki/Newton%27s_cradle) Como o sistema é imperfeito, dois discos do meio têm algum movimento visual com o tempo.

#### **gas.step**

Este exemplo simula a pressão de um gás ideal provocada pelo [movimento de Brownian.](http://en.wikipedia.org/wiki/Brownian_motion)

#### **graph.step**

Desenha um gráfico da velocidade vs. posição para a 'partícula1' no sistema de duas partículas ligadas por uma espiral.

#### **liquid.step**

Este exemplo simula um líquido monoatômico.

#### **lissajous.step**

Este exemplo simula a [curva de Lissajous](http://en.wikipedia.org/wiki/Lissajous_curve) usando um modelo de duas partículas. Os parâmetros do modelo podem ser alterados com o controlador no centro do mundo.

#### **motor1.step**

Simula um corpo rígido triangular sob a carga dos três motores lineares.

#### **motor.step**

Simula a interação do motor linear com um corpo retangular rígido em uma espiral.

#### **note.step**

Exemplo com uma fórmula em LaTeX [\(teorema da divergência\)](http://en.wikipedia.org/wiki/Divergence_theorem) e uma imagem incorporada.

#### **resonance.step**

Este exemplo simula a ressonância no sistema com um motor angular.

#### **softbody.step**

Este exemplo simula a interação de dois corpos rígidos com um corpo suave entre eles.

#### **solar.step**

Este exemplo simula o movimento dos corpos principais do sistema solar (o Sol e os planetas).

#### **springs.step**

Este exemplo simula o movimento do sistema planar de cinco partículas ligadas com quatro espirais.

#### **wave.step**

O gráfico na cena mostra as oscilações da partícula verde. Quando você iniciar a simulação, a onda começa a viajar a partir da partícula vermelha. A partícula azul irá refletir a onda e irá viajar no sentido inverso até que a partícula vermelha a reflita novamente. Após algum tempo, a onda irá desaparecer porque as espirais têm amortecimento.

## <span id="page-13-0"></span>**Capítulo 5**

## **Créditos e licença**

Step

Direitos autorais do programa 2007 Vladimir Kuznetsov [ks.vladimir@gmail.com](mailto:ks.vladimir@gmail.com) Contribuidores:

- Autor: Vladimir Kuznetsov [ks.vladimir@gmail.com](mailto:ks.vladimir@gmail.com)
- Contribuidor: Carsten Niehaus [cniehaus@kde.org](mailto:cniehaus@kde.org)

Direitos autorais da documentação 2007 Anne-Marie Mahfouf [annma@kde.org](mailto:annma@kde.org) Tradução de Luiz Fernando Ranghetti [elchevive@opensuse.org](mailto:elchevive@opensuse.org) Esta documentação é licenciada sob os termos da [Licença de Documentação Livre GNU.](fdl-license.html) Este programa é licenciado sob os termos da [Licença Pública Geral GNU.](gpl-translated.html)

## <span id="page-14-0"></span>**Apêndice A**

# **Instalação**

### <span id="page-14-1"></span>**A.1 Como obter o Step**

O Step é integrante do projeto KDE <http://www.kde.org/> . Este aplicativo pode ser encontrado no [site de downloads](http://download.kde.org/) do projeto KDE.

### <span id="page-14-2"></span>**A.2 Compilação e instalação**

Para informações detalhadas de como compilar e instalar os aplicativos do KDE, visite a página [KDE Techbase](http://techbase.kde.org/)

Uma vez que o KDE usa o **cmake**, você não deve ter dificuldade em compilá-lo. Caso tenha algum problema, por favor, relate-o nas listas de discussão do KDE.